# Software RAID

### 1. Introducción

El "software RAID" es una utilidad basada en Windows con interfaz gráfica de usuario que permite configurar y gestionar fácilmente unidades de disco o matrices de discos conectadas a un controlador SATA VT8237.

Una vez que se ha instalado el software con la interfaz gráfica, se iniciará cada vez que se inicie el sistema operativo Windows. El icono se mostrará en la bandeja de sistema, en la barra de herramientas, para indicar que el software se está ejecutando.

**H** start L. 第一 7:15 PM

Haga doble clic en el icono pequeño para abrir la interfaz principal del software.

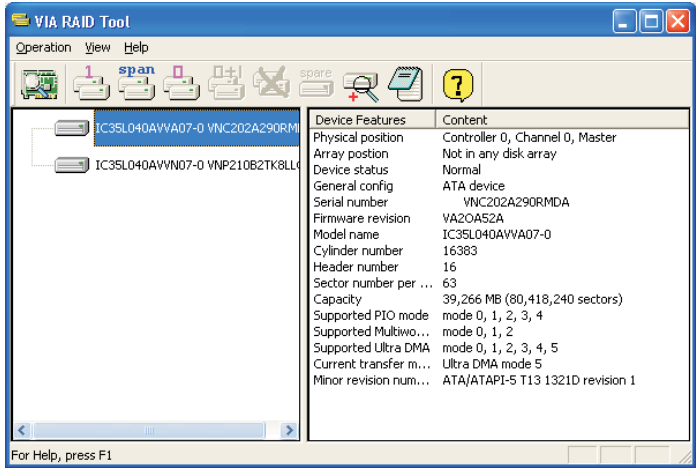

# 2. Creación de una matriz de discos

1. Puede hacer clic en uno de los tres botones para crear distintos tipos de matrices de discos: RAID 1, Span (concatenadas) y RAID 0. A continuación aparecerá el cuadro de diálogo "Select Array Creating Method" (Seleccionar un método de creación de matriz).

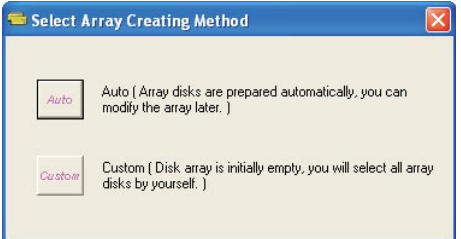

#### Auto (Automático):

el software configurará los discos duros disponibles, incluyéndolos en una matriz de discos. Esos discos se podrán modificar más adelante. Se recomienda utilizar este método. Custom (Personalizado):

el usuario será el que configure la matriz de discos.

2. Haga clic en el botón "Auto" (Automática). A continuación aparecerá la ventana "Creating Array" (Creando matriz). Si selecciona "Custom" (Personalizado), aparecerá la ventana "Available Disks" (Discos disponibles) con una lista de las unidades de disco disponibles para crear una matriz. Seleccione la unidad de disco deseada y haga clic en el botón de flecha hacia la derecha para agregarla a la matriz. Después de agregar una unidad de disco, también puede retirarla de la matriz. Para retirarla, haga clic en la unidad de disco deseada en las ventanas "Array Disks" (Discos de la matriz) y, ha continuación, haga clic en el botón de flecha de la izquierda.

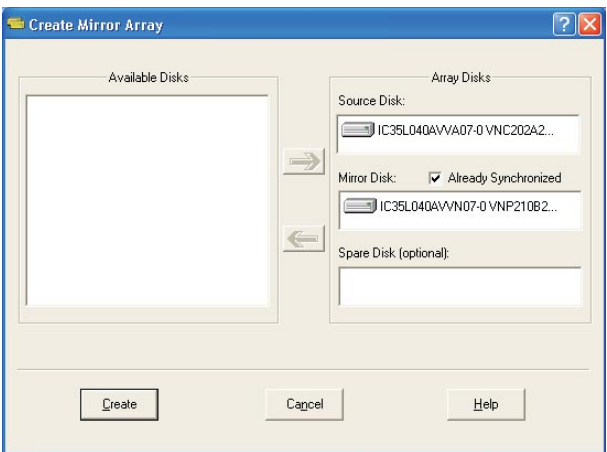

Presione el botón "Create" (Crear) para crearla o "Cancel" (Cancelar) para cancelarla.

Después de presionar el botón "Create" (Crear), se muestra un mensaje de aviso.

Haga clic en "Yes" (Sí) para completar la creación de una matriz de discos o "No" para cancelarla.

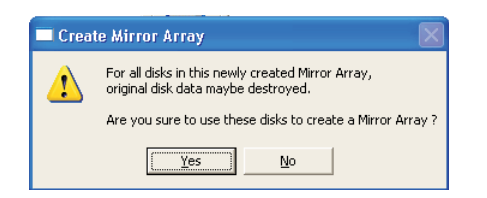

3. Aparecerá un cuadro de mensaje informándole de que la matriz de discos se ha creado con éxito y preguntándole si desea reiniciar el equipo. Haga clic en "Yes" (Sí) para reiniciar el equipo o en "No" para no reiniciarlo. La nueva configuración de la matriz de discos sólo sera efectiva después de reiniciar.

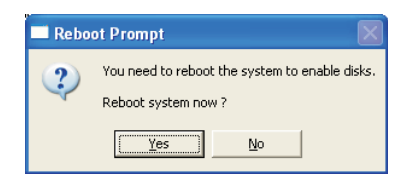

#### Creación de una matriz RAID 1

Puede mantener los datos en la unidad de disco original después de hacer clic en el botón "Create" (Crear) al crear una matriz RAID 1.

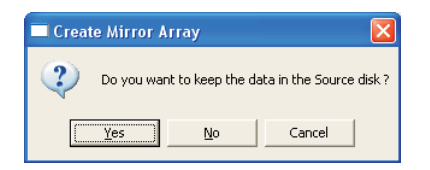

Existe un límite al mantener datos en la unidad de disco original: la capacidad de la unidad de disco espejada debe ser mayor o igual que la de la unidad de disco original, de otro modo la unidad RAID 1 no se podrá crear.

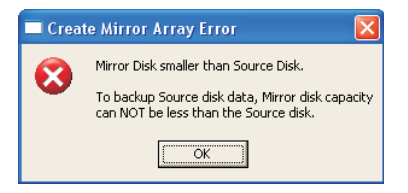

Si desea mantener los datos en la unidad de disco original, la herramienta RAID solicitará que se sincronice la unidad espejada después de reiniciar el sistema.

### Creación de una matriz JBOD

Los datos contenidos en la primera unidad de disco de la matriz JBOD se pueden guardar al crearse dicha matriz JBOD.

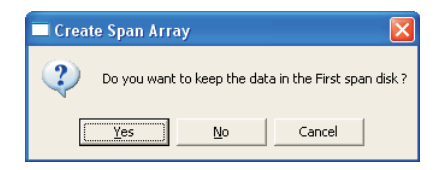

Los datos contenidos en la primera unidad de disco se mantendrán en su lugar y las demás unidades de disco de la matriz JBOD se expandirán detrás de la primera, convirtiéndose en espacio libre.

# 3. Eliminación una matriz de discos

1. Seleccione la matriz de discos que desee eliminar en la ventana de la izquierda.

Haga clic en el botón "Remove Array" (Eliminar matriz)  $\mathbf{y}$  y, a continuación, aparecerá un mensaje de aviso.

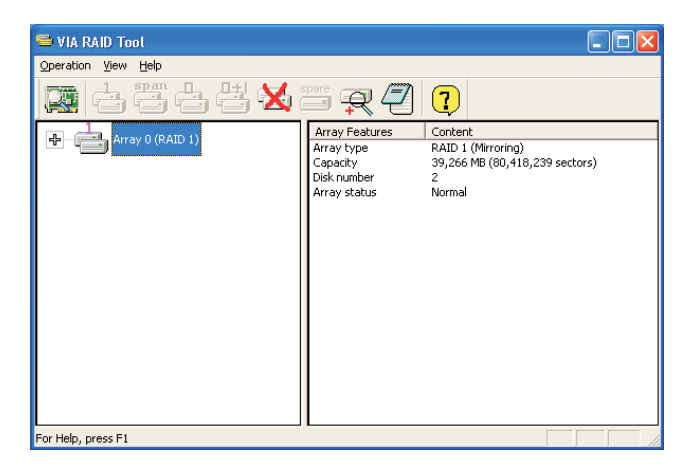

2. Haga clic en "Yes" (Sí) para eliminar la matriz de discos seleccionada o en "No" (No) para cancelar la operación.

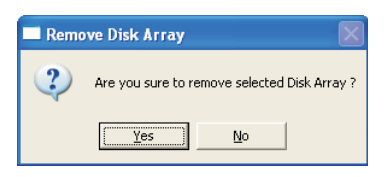

3. Aparecerá un cuadro de mensaje indicando que la matriz de discos se ha eliminado correctamente y preguntando si se desea reiniciar el equipo. Haga clic en "Yes" (Sí) para reiniciarlo o en "No" para no hacerlo. La nueva configuración sólo tendrá efecto después de reiniciarlo.

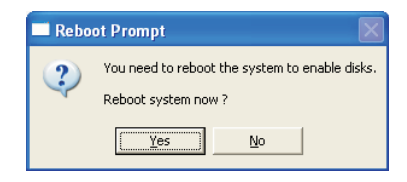

#### Aviso:

Al eliminar una matriz de discos se eliminarán todos los datos contenidos en dicha matriz de discos excepto los de RAID 1. Cuando se elimina una matriz RAID, los datos de estas dos unidades de disco se conservarán.

### 4. Comprobación de todos los discos

Se puede comprobar si todas las unidades de disco funcionan correctamente haciendo clic en el botón . el . Después de la comprobación aparecerá una ventana indicando el estado actual de cada disco, tal como se muestra a continuación.

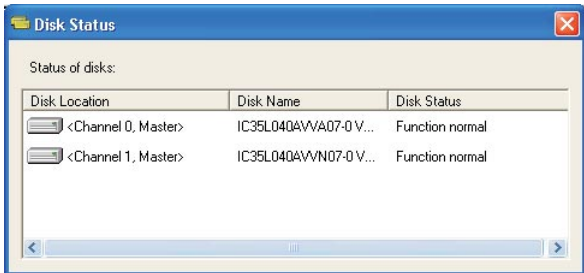

Su unidad de disco duro debe ser compatible con las especificaciones ATA/ATAPI-5 y ofrecer soporte para los comandos SMART; de otro modo la comprobación no se podrá llevar a cabo.

# 5. Verificación del disco espejado

Los datos contenidos en el disco espejado deben ser los mismos que en el disco original correspondiente para poder proporcionar tolerancia a fallos en matrices RAID 1.

1. Seleccione una matriz RAID 1. Haga clic con el botón secundario en la matriz RAID seleccionada y, a continuación, aparecerá un menú contextual. Haga clic en "Verify Mirror" (Verificar espejado) para verificar si el disco original y el espejado son idénticos.

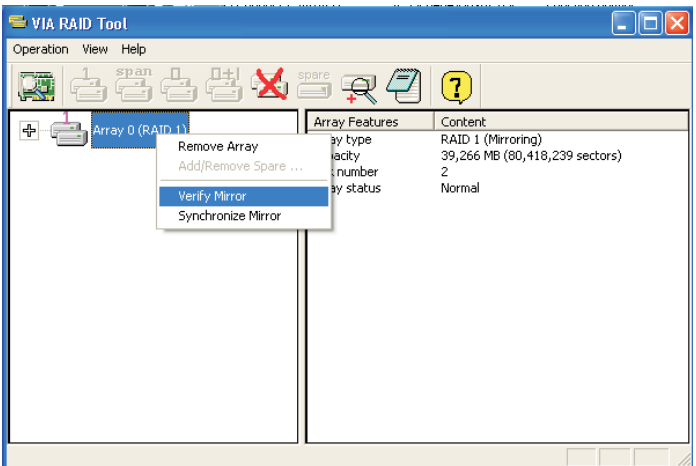

2. Después de ejecutar el comando "verify mirror" (verificar espejado), aparecerá un cuadro de diálogo mostrando el proceso de verificación. Puede pausar o cancelar este proceso en cualquier momento. Si se trata de un RAID con mucha capacidad, el proceso puede durar algún tiempo.

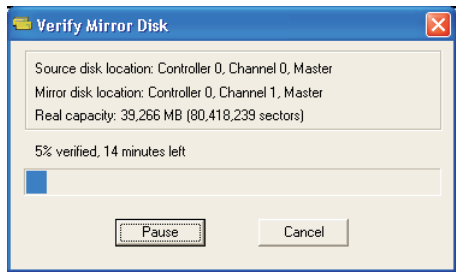

3. Si el disco espejado no es idéndico al disco original correspondiente, se marcará el disco espejado con un icono "need-sync" (sincronización necesaria): . Si un disco tiene la marca "need-sync" (sincronización necesaria), habrá que sincronizarlo cuanto antes.

# 6. Sincronización de un disco espejado

Para RAID 1, debe sincronizarse cuando los datos contenidos en el disco espejado no sean idénticos a los del disco original correspondiente. A veces los datos del disco espejado son más recientes que los del disco original. Por ejemplo, si el disco original está ausente y el disco espejado funciona en modo de tolerancia. De modo que el significado exacto de "Synchronize Mirror" (Sincronizar espejado) es mantener la identidad de datos entre un par de discos, original y espejado. El software RAID siempre marca el disco espejado con un icono "need-sync" (sincronización necesaria) a incluso si los datos del disco espejado son los correctos.

1. Seleccione una matriz RAID 1. Haga clic con el botón secundario en la matriz RAID seleccionado y, a continuación, aparecerá un menú contextual. Haga clic en "Synchronize Mirror" (Sincronizar espejado) para sincronizar el disco original y el espejado.

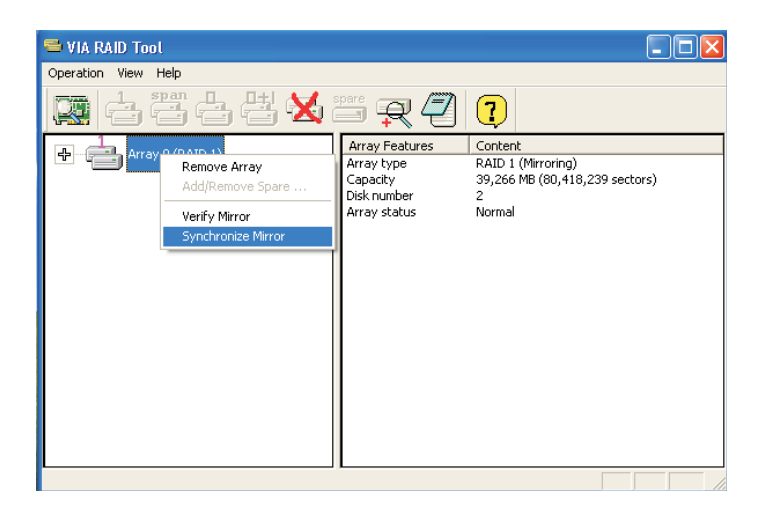

2. Al iniciarse la sincronización, aparecerá un cuadro de diálogo mostrando el proceso. Puede pausar o cancelar este proceso en cualquier momento.

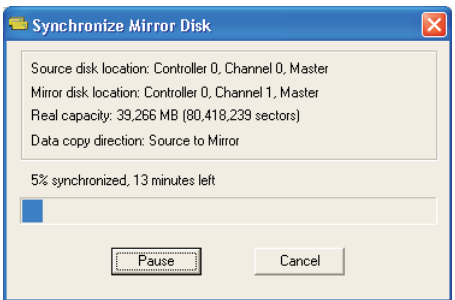

3. Cuando la sincronización se haya completado aparecerá un cuadro de mensaje.

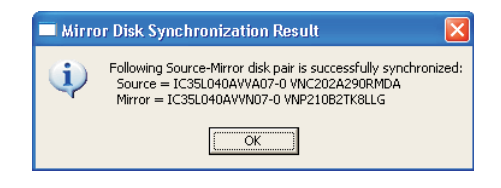

# 7. Detección de errores en discos

Si se detecta un fallo o la ausencia de alguna unidad de disco, RAID mostrará un mensaje de error.

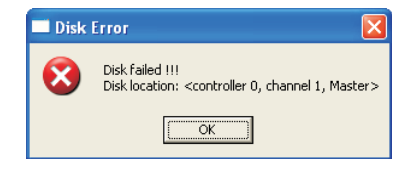

# 8. Duplicado de una matriz RAID 1 crítica

Si durante el inicio del sistema el software detecta alguna incoherencia entre discos originales y espejados de RAID 1, la matriz de discos se marcará en estado crítico y el software solicitará de forma automática que se duplique RAID 1 para que los discos espejados vuelvan a coincidir con los disco originales correspondientes.

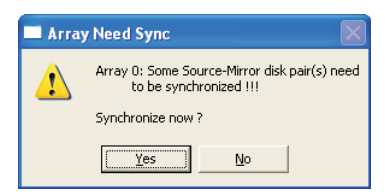

Puede hacer clic en "Yes" (Sí) para sincronizar ahora o en "No" para sincronizar más tarde.

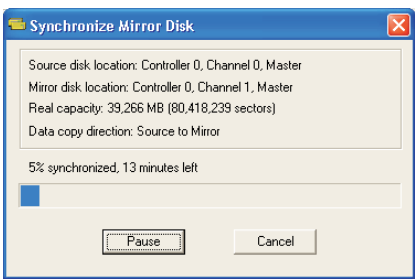

Al iniciarse la sincronización, aparecerá un cuadro de diálogo mostrando el proceso. Puede pausar o cancelar este proceso en cualquier momento. Si cancela el proceso de sincronización, la matriz RAID quedará en estado "need-sync" (sincronización necesaria). Deberá realizar la sincronización de nuevo para garantizar que los datos son idénticos en el disco original y espejado.

Cuando finalice la sincronización aparecerá un mensaje.

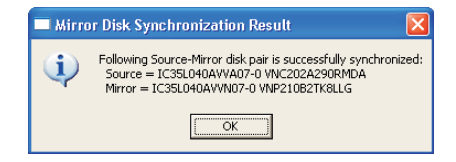

# 9. Reconstrucción de una matriz RAID 1 rota

Si durante el inicio del sistema se detecta un fallo o la ausencia de cualquier unidad de disco de la matriz RAID, dicha matriz se marcará como rota.

Si el software RAID detecta que la matriz RAID 1 está rota, indicará una serie de pasos para resolver el problema.

1. Aparecerá un cuadro de diálogo indicando que la matriz RAID está rota. Haga clic en Yes (Sí).

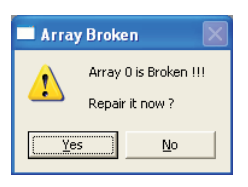

2. A continuación aparecerá otro cuadro de diálogo. Si el disco original o el espejado se encuentran solamente desconectados, haga clic en "Cancel" (Cancelar) para detener los pasos de reconstrucción. Apague el sistema. Conecte la unidad de disco ausente y, a continuación, reinicie el sistema. Si la unidad de disco original está rota, puede conectar una nueva unidad de disco y reiniciar el sistema. Haga clic en "Next" (Siguiente) para ir al paso siguiente.

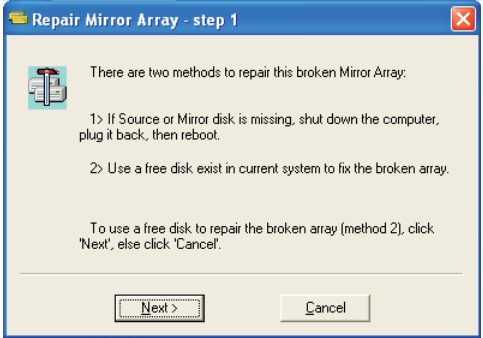

3. Seleccione una unidad de disco de "Available Disks" (Discos disponibles) y haga clic en el botón —∑) para reemplazar la unidad de disco rota. A continuación haga clic en "Next" (Siguiente).

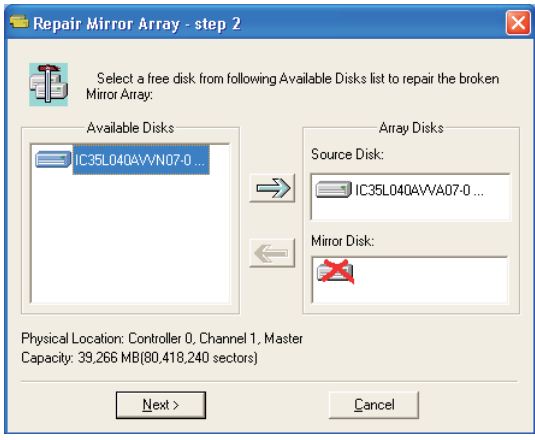

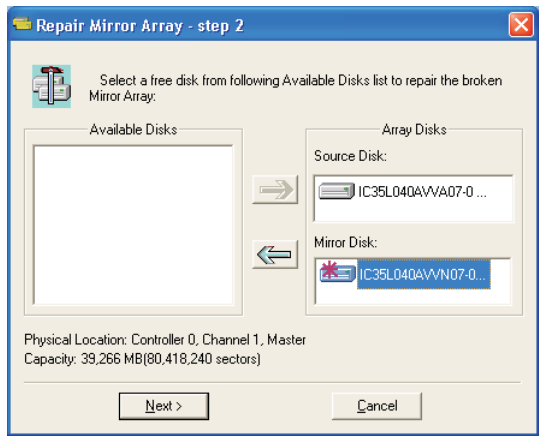

4. Aparecerá un mensaje de aviso. Si desea reconstruir la matriz RAID utilizando la unidad de disco seleccionada en el paso anterior, haga clic en "Next" (Siguiente).

#### Aviso:

Los datos contenidos en la unidad de disco seleccionada se perderán.

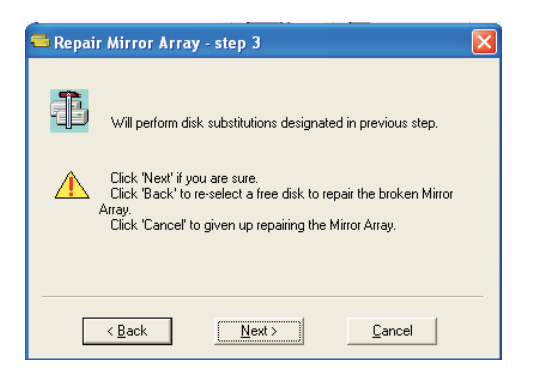

5. Reinicie el sistema.

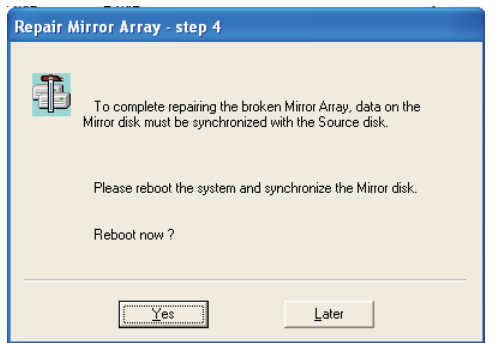

6. Esta matriz RAID está marcada como crítica. El software RAID llevará a cabo el proceso de "Duplicating Critical RAID 1" (Duplicado de una matriz RAID 1 crítica).